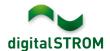

# **Software Release Notes**

### dSS V1.14.2.1

The digitalSTROM AG uses Software Release Notes (SRN) to provide information about software changes and updates of existing products.

| Document-Number | SRN-1803          |
|-----------------|-------------------|
| Date/Version    | 30.05.2018 / v1.1 |

#### Note:

- When updating from version 1.10.3, the update dialog will not close automatically.
   Therefore, the Configurator must be reloaded manually latest 30 minutes after the update started.
- This version is based on 1.14.2 and replaces the release notes published on 12.04.2018.
- V1.14.2.1 is available for dSS11 as well.

## **New Features**

### Support for room ventilation and air recirculation

The additional color groups 'Room ventilation' and 'Air recirculation' are now supported. This allows ventilation and air recirculation units to be controlled in the room.

The color groups can be defined on the SW-KL200 and SW-UMR200 terminal blocks as well as on the SW-TKM2x0 or the room control unit FTW06-LCD.

Besides different ventilation levels, the new server app 'Ventilation Controller' also provides the 'boost' mode, which restricts the highest ventilation level to a pre-defined time period and restores to a predefined level. In addition, this app also allows the use of a ventilation wizard that automatically turns on the ventilation for a defined time period e.g. in a bathroom when light is turned on, when movement is detected, or when a defined humidity is exceeded.

If the ventilation is controlled by a separate button, the ventilation levels can be selected as follows:

- 1x click: level 1

- 2x click: level 2

- 3x click: level 3

4x click: level 4

Hold 0.5s: level 0 / off

The ventilation levels can as be used from the smartphone apps 'digitalSTROM' (iOS) / 'Home Control' (Android), 'Dashboard' and 'Climate Control'.

SRN-1803 Page 1 of 4

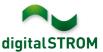

# Pre-installed server-apps for Climate- und Ventilation Controller

Both the already available server app 'Climate Controller' as well as the new 'Ventilation Controller' will now be pre-installed on the digitalSTROM-server.

Due to the new app 'Ventilation Controller', the configuration of the apartment ventilation feature was removed from the app 'Climate Controller' and transferred to the 'Ventilation Controller'. The existing settings are adopted automatically.

### **Integration of Dornbracht Smart Water and Private Spa**

Dornbracht offers connected valves for the kitchen and bathroom with its Smart Water and Private Spa products. With this release, they can be integrated into digitalSTROM. This provides the ability to address the valves from the server apps directly and to use their feedback as triggers. The available actions can also be called from the digitalSTROM smartphone apps.

To connect the devices, the 'Dornbracht Controller' app must be installed on the digitalSTROM-Server and the security PIN needs to be entered. The Dornbracht products will then be available as a device in the Configurator as well as the server- and smartphone apps.

This integration is available on the dSS20/22, dSS-IP and the dSS11-E. The dSS11-1GB does not support this feature.

# Integration of Netatmo Weather Station and Healthy Home Coach

The modules of the Netatmo Personal Weather Station (excluding the wind and rain gauge) and Healthy Home Coach can now be integrated directly into digitalSTROM. Thereby, the measurement values can be used in the digitalSTROM-Server as, for example, a room temperature sensor or further processed in the server app 'User Defined States'.

To connect the Netatmo devices, the 'Netatmo Controller' app must be installed on the digitalSTROM-Server and then be connected to the Netatmo user account. The Netatmo devices will then be available as a device in the Configurator, as well as the server- and smartphone apps.

This integration is available on the dSS20/22, dSS-IP and the dSS11-E. The dSS11-1GB does not support this feature.

SRN-1803 Page 2 of 4

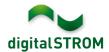

# **Improvements**

The new version provides the following improvements and bug fixes:

- In certain circumstances, the server-app 'User Defined States' did not process states based on sensor values.
- Within the Configurator, the apps got arranged in three categories what will improve the overview within the tab 'Apps / Use'.
- Within the server-apps, triggers referring to app-button-clicks could not be saved (solved in 1.14.2.1).
- General improvements and error corrections.

## **Software Update Recommendation**

Updating to this software-version is highly recommended to benefit from the latest improvements and features.

#### **Documentation**

Further information about the features and how to use them can be found in the latest digital STROM manual under "Operation and Configuration" or "Installation".

The latest version of the manuals can be found on:

http://www.digitalstrom.com/en/Partner/Support/Operating-manuals/.

### **Affected Products**

| Product                                                        | Software Description                         | New Version         | Release date |
|----------------------------------------------------------------|----------------------------------------------|---------------------|--------------|
| digitalSTROM-Server - dSS11 - dSS11-E - dSS20 / dSS22 - dSS-IP | dSS Version                                  | 1.14.2.1            | 30.05.2018   |
| digitalSTROM-Meter     dSM11     dSM12                         | ARM-Software-Version<br>DSP-Software-Version | 1.34.1.0<br>1.8.1.0 | 30.05.2018   |

SRN-1803 Page 3 of 4

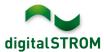

#### **Installation Notes**

- Execute the software update from the digitalSTROM configurator within the menu "System / System Update".
- The dSS must be connected to the Internet in order to perform the update. Alternatively, the update can be installed by using a USB thumb drive.
- It is advisable to back up your system settings prior to performing a system update within the menu "System / System Maintenance".
- Once the system updates are installed, the system again checks for available updates.
   In case there are additional dSM firmware updates available, they must be installed manually by clicking the "Update dSM firmware" button.
- Please note that the server-apps must be updated separately from the menu "Apps / Update".
- A complete list of release notes as well as the USB update file can be found at http://www.digitalstrom.com/Partner/Support/Software-Updates/.

### How to find the version information

The currently installed software version can be found within the digitalSTROM Configurator.

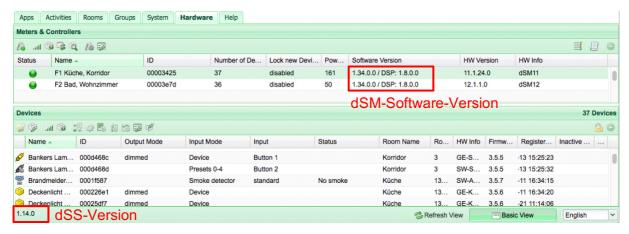

Fig. 1: Version number for dSS and dSM

SRN-1803 Page 4 of 4